## **ScienceDirect – User Guide**

## **COVERAGE**

**[ScienceDirect](http://library.ulster.ac.uk/electronic/check/eiscard.php?eisno=80)** is a database of about 1,500 full text journals and reference books published by Elsevier and Academic Press. Search it for information relevant to all University of Ulster Faculties from Arts to Social Sciences. You can access articles in ScienceDirect in various ways:

**1.** To get the full-text of a journal article reference which you have found by doing a literature search in a more comprehensive indexing database, e.g. MEDLINE or Web of Science. Click on  $\boxed{0}$  Find It against the reference to open the full text article in **ScienceDirect**, if that journal is hosted there.

**2**. To access a particular journal you already know about: click on the link to Electronic Journals on the Library homepage to connect to the **[TDNet](http://www.tdnet.com/ulster_athens/)** electronic journals [management system. Search for the journal title e.g.](http://www.sciencedirect.com/science/journal/03010511) [Business Horizons](http://www.sciencedirect.com/science/journal/00076813) , Biological Psychology or [Interacting with Computers.](http://www.sciencedirect.com/science/journal/09535438)

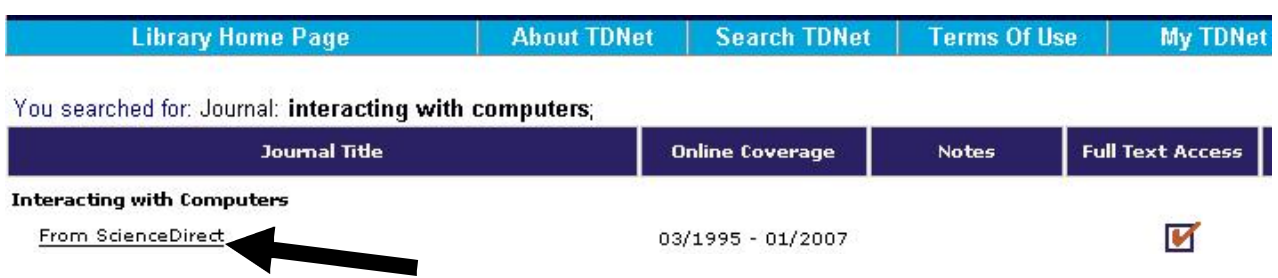

Click on **From ScienceDirect** to browse the contents pages of issues of that journal.

**3.** You can search the **ScienceDirect** database independently as described below.

## **ACCESSING SCIENCEDIRECT**

To access ScienceDirect, **EITHER** 

**1.** From the University of Ulster Library home page (**http://library.ulster.ac.uk/**), select **[Databases](http://library.ulster.ac.uk/electronic)**, click on **S** and then scroll down and select **ScienceDirect OR** 

**2**. Enter **[http://www.sciencedirect.com](http://www.sciencedirect.com/)** in the address line of your Internet browser

## **HOW TO LOGIN TO SCIENCEDIRECT**

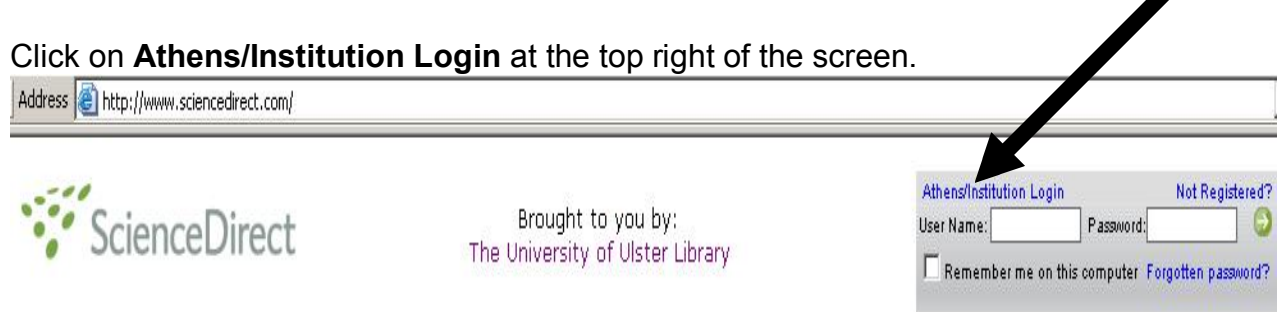

Click on **Athens Login** on the next screen. Enter your **Athens** username and password and click on *Login.*

### **Login via Athens or Your Institution**

You may be able to login to ScienceDirect using Athens or your institution's login credentials.<br>remember your login preference the next time you access ScienceDirect from this machine.

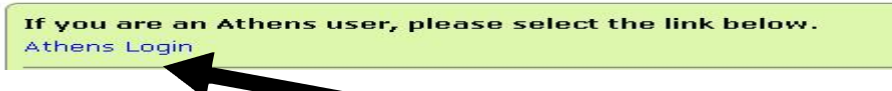

On-campus users have automatic access to ScienceDirect titles. However users are encouraged to enter their **Athens** username and password. This allows you to take advantage of the database's personalised features: for example to set up a favourite journal list, email alerts, save search history and searches.

Off-campus users **must** use their **Athens** username and password.

The first time you do this you will be asked to *Activate Athens User Name*:

Complete *Activate Athens user name* boxes with your: Title, First Name, Family Name, E-Mail Address (please use your UU E-Mail), Country, User Role (choose relevant option e.g. Student, Faculty – for academic staff, Researcher, Other). Click on *Done.*

A screen confirming "*Athens User Name Activation Successful*" will appear. Click on *Continue. If* you get *security information* boxes, simply click on *continue.* **You will not need to do this on subsequent logins.** 

## **SEARCHING**

### **Browse**

Use **Browse** to see a list of all the journals which UU subscribes to: You can browse through the full list in Alphabetical A to Z order or by subject e.g. *Nursing and Health Professions* under the larger *Health Sciences* section.

- **Include**: Unselect the box Non-subscribed to only get full-text journals or books.
- · Select a letter e.g. **J** to browse titles beginning with that letter.
- · Click on a title to open contents pages.
- · You can select particular journals as one of your **Favorites** so that you can choose to Browse only your favourite journal and book titles.
- You can select journals so that you receive E-Mail **Alerts** when a new issue of a journal is published.
- · Click on **Apply** to proceed with the search choices you have made.

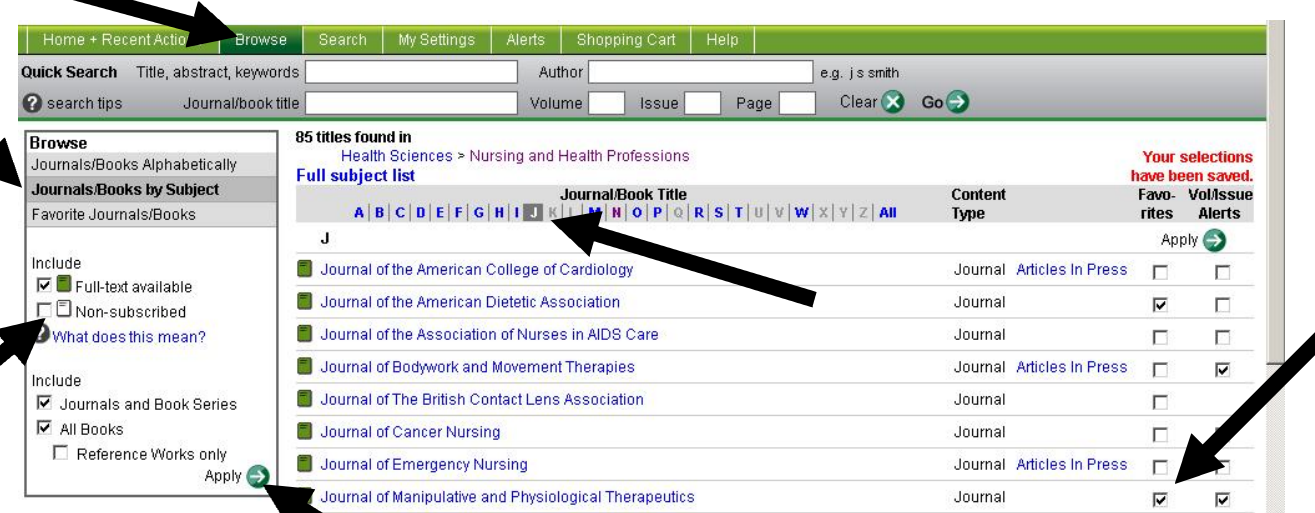

# **To search for a specific journal title use Quick Search.**

- · [In the Journal/book title box type in the name of the journal E.g.](http://www.sciencedirect.com/science/journal/01452134) *Child Abuse and Neglect*.
- · Click on the arrow next to **Go**.

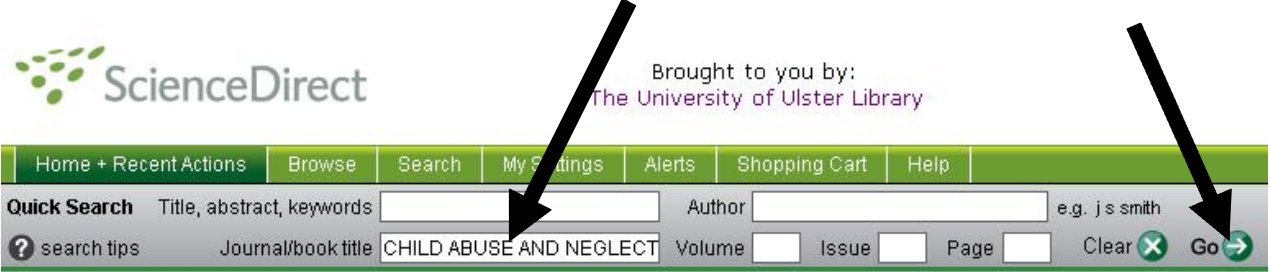

- If available in full text the title will appear with a "Full-text available" icon next to it.
- Click on the journal title to bring up the current issue and index of previous volumes.

#### 1 title found matching "CHILD ABUSE AND NEGLECT"  $\Box$  = Full-text available Journal/Book Title **Content Type**  $\Box$  = Non-subscribed Child Abuse & Neglect Articles In Press Journal *<u><i><u>Altitude dood this moon?</u>*</u>

- · Select any issue / number of the journal and browse the contents pages.
- Click on the PDF link to open the Adobe Acrobat full-text image of any article.

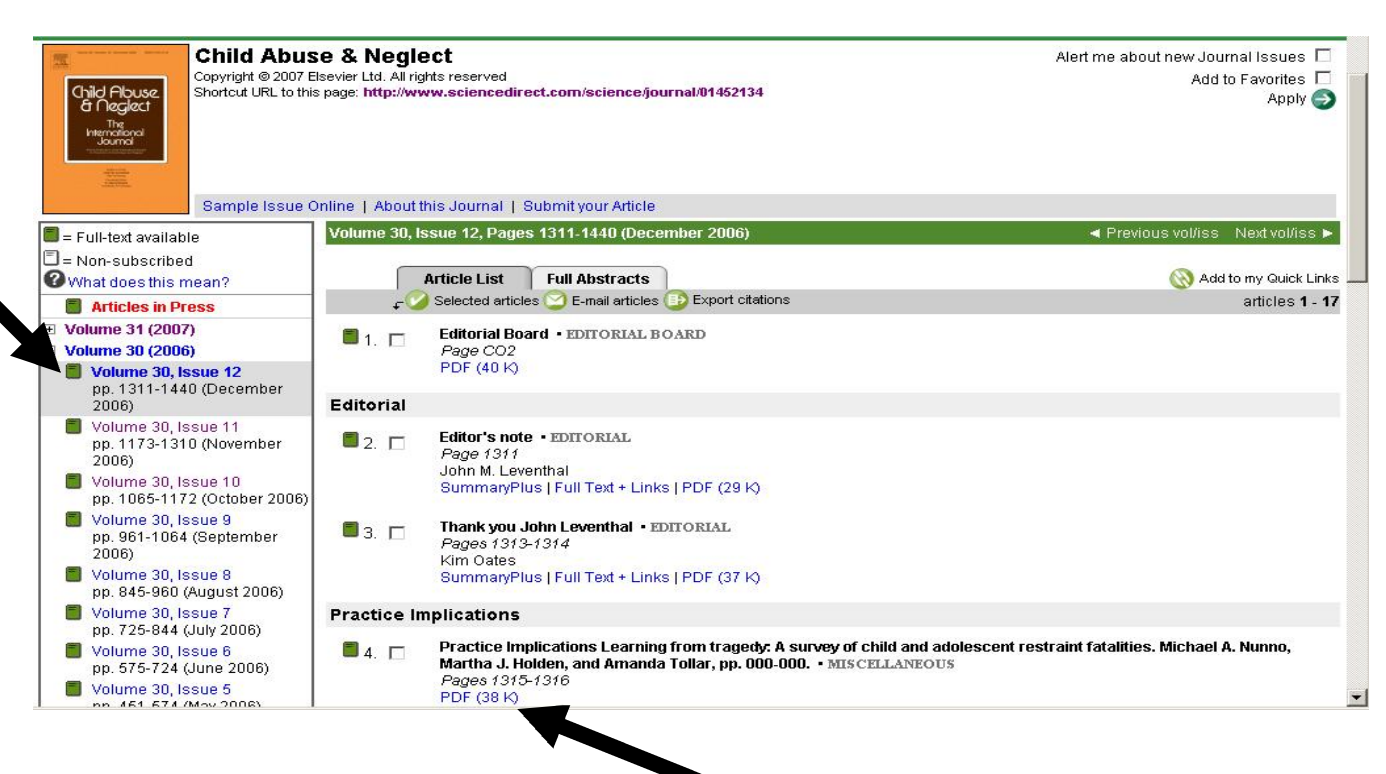

# **To search for articles by subject in any journal title.**

- · Click on the *Search* button at top of screen.
- · Click on *Journals* or *All Sources*. In addition to journals, the University of Ulster subscribes to a few Reference Sources. Scirus searches evaluated Internet sites.
- · Enter your subject terms in the *Term(s)* boxes e.g. Cognitive Load*\* (Note: see section on Truncation and wildcards below for explanation of the use of \*)*
- · Limit search to a particular field *within* the article e.g. *Abstract, Title, Keywords; Authors; Journal name by using the drop-down menu on the right side of the* screen*.*
- Select Subscribed journals from the **Source** menu so that you get full-text.
- · Select from *Subject* box, e.g. *Computer Science*, or leave as *All Sciences*.
- Use the **Dates** drop-down menus to choose the time period to search within.
- · Click on the *Search* button at the bottom of the screen

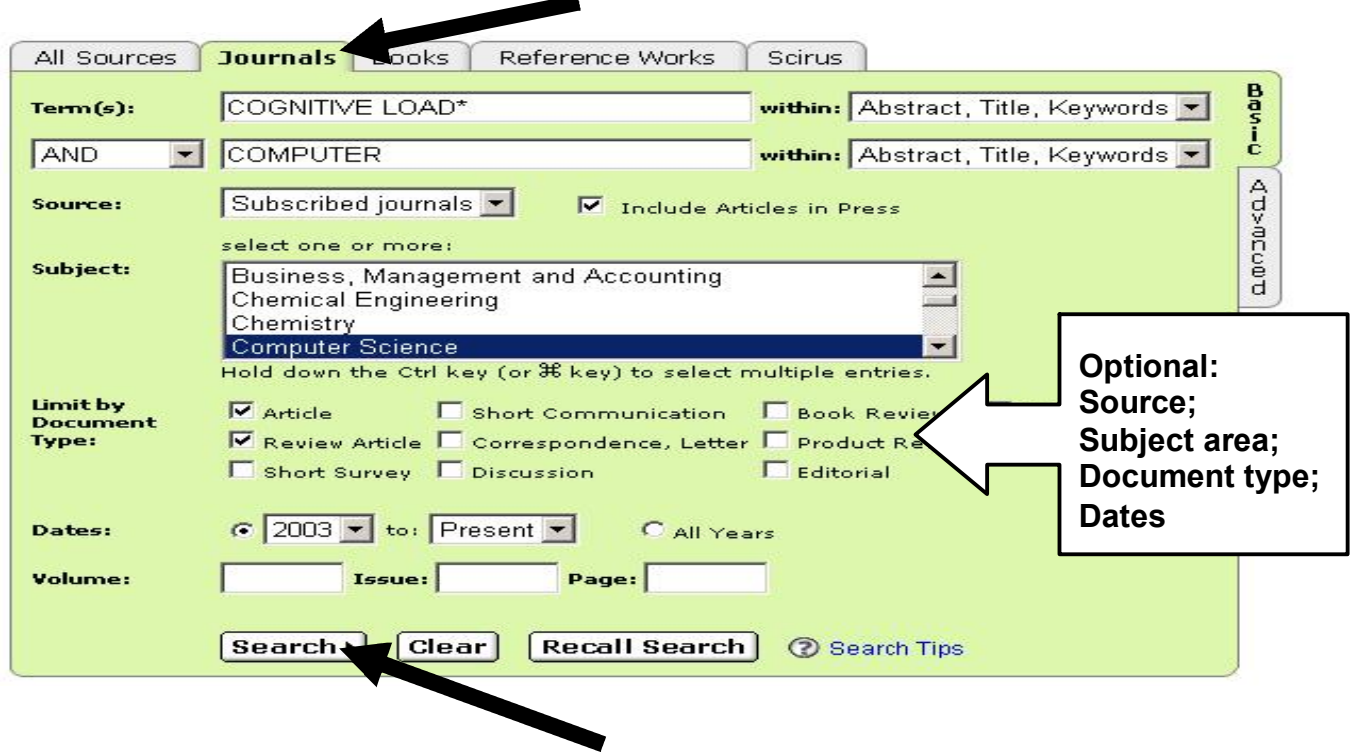

## **Search tips**

*Combining terms* – use *AND, OR, AND NOT* to combine terms together. By default the **AND** connector is placed between any two search terms separated by a space or hyphen in the same search box , e.g. *heart attack* will be searched as Heart AND attack. *Xbox* **OR** *Playstation* will get documents with either term. *Diabetes mellitus* **AND NOT** *Insulin* will find articles about Diabetes mellitus but exclude those relating to insulin.

*Plural and possessive.* Use the singular word. **Woman** will retrieve **woman, women, women's**. **City** will find **city, cities, city's**. **Food** will retrieve **food** and **foods**.

*Truncation/Wildcard characters.* Use an **asterisk** to search for different endings of a term e.g. **supplement\*** will find **supplement**, **supplements**, **supplementation** etc. or to replace zero or more characters within a word, for example **behavio\*r** will find both **behaviour** and **behavior**.

It is possible to use a question mark at the end of a word to find words with exactly that number of characters after the root word e.g. **transplant??** will find **transplanter** or **transplanted** but not **transplant, transplants, transplanting** or **transplantation**.

*Proximity searching* – use **W/nn** to specify the distance between specific terms e.g. **functional W/3 food** will retrieve all records where the term functional can be found within three words of the term food or foods, in any order. **Pain W/15 morphine** will find pain within 15 words of morphine.

An **Advanced Search** option is also available. Use this if you are confident with combining search terms e.g. *Islam\* W/5 medic\* AND histor\** will look for Islam or Islamic within 5 words of medical or medicine and also includes the word history or historical.

## **DISPLAYING RESULTS**

Search results are displayed in brief format.

### **10 Articles Found** pub-date > 2002 and TITLE-ABSTR-KEY(COGNTIVE LOAD\*) and TITLE-ABSTR-KEY(COMPUTER) Edit Search | Save Search | Save as Se ch Alert  $\square$  = Full-text available  $\square$  = Nontsubscribed  $\square$  What does this mean? **Article List** Full Abstract  $\sqrt{\frac{1}{2}}$  display checked dood e-mail articles | Go export citations Distinguishing addiction and high engagement in the context of online game playing . ARTICLE  $\blacksquare$ 1.  $\blacksquare$ Computers in Human Behavior, Volume 23, Issue 3, May 2007, Pages 1531-1548 John P. Charlton and Ian D.W. Danforth SummaryPlus | Full Text + Links | PDF (188 K) A model of cognitive loads in massively multiplayer online role playing games • ARTICLE  $\Box$  2  $\Box$ Interacting with Computers, Volume 19, Issue 2, March 2007, Pages 167-179 Chee Siang Ang, Panayiotis Zaphiris and Shumaila Mahmood SummaryPlus | Full Text + Links | PDF (366 K) Effect of experience and mode of presentation on problem solving • ARTICLE  $\Box$  3.  $\Box$ Computers in Human Behavior, Volume 23, Issue 1, January 2007, Pages 258-274 Damien J. Williams and Jan M. Noyes SummaryPlus | Full Text + Links | PDF (234 K)  $4<sub>1</sub>$ First impressions last a lifetime: effect of interface type on disorientation and cognitive load • ARTICLE Computers in Human Behavior, Volume 23, Issue 1, January 2007, Pages 525-535 Raafat George Saadé and Camille Alexandre Otrakji SummaryPlus | P \*\*\*\*\*\* Links | PDF (163 K)  $\blacksquare$  5.  $\blacksquare$   $\blacktriangleright$ lovel device allowing natural real-time data acquisition **Click in box to select documents from larger list.** *corrected Proof, Available online 11 December 2006***, Then: display checked docs**

Scroll down through the list of potentially relevant articles and choose those for which you want to get more information. There are three options for displaying the content of an article:

- · *Summary Plus*. Abstract, outline of article, thumbnail images and reference links for the article. By clicking on the links you display the brief details of other articles.
- · *Full Text + Links.* Abstract, outline of article with hyperlinks, the full text, thumbnail images and references.
- · *PDF.* The entire article as it appears in the printed copy of the journal.

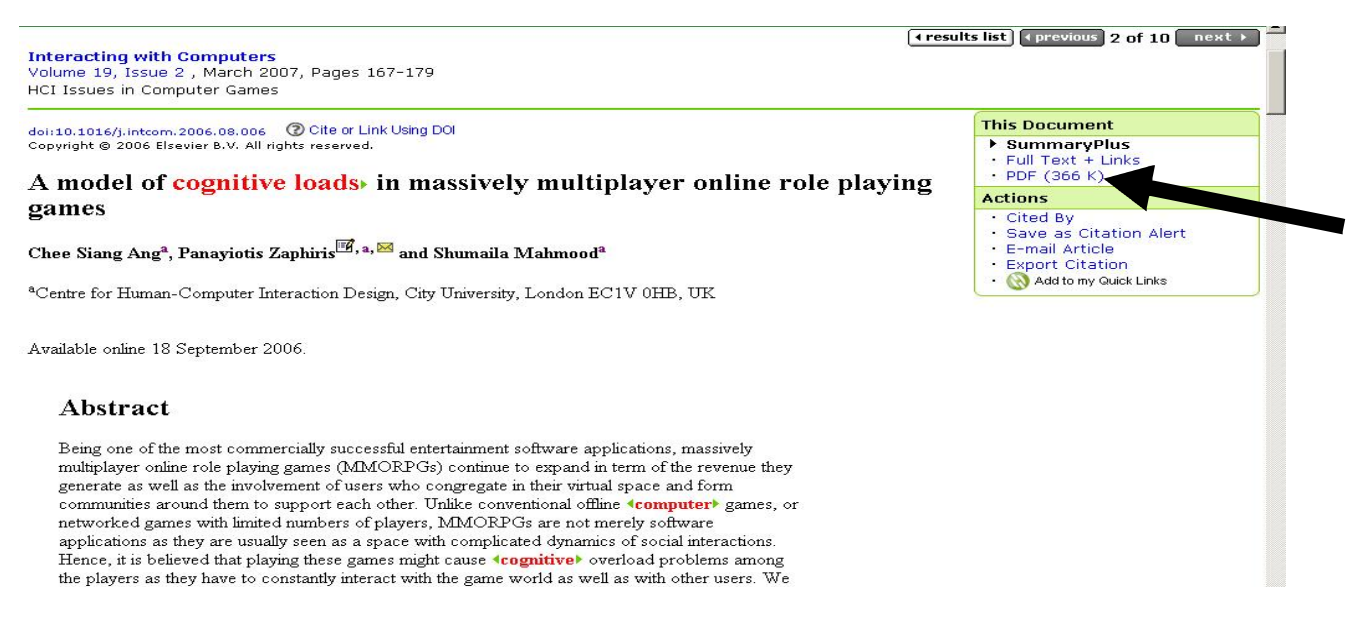

### **PRINTING/SAVING**

- Using *Full Text + Links* format Use *File* button on browser, top left of screen, to print or save articles to disc.
- · Using *PDF*: Use the PDF/Acrobat toolbar immediately above the PDF text and click on the disk (to save) or print icons. This is the option recommended as it includes page numbers and graphics exactly as published.
- · When saving a file or PDF document to a folder on your computer hard disk or USB memory device it is recommended that you rename the file from the default file name to: Author Journal Title Year e.g. *Ang Interacting with computers 2007*

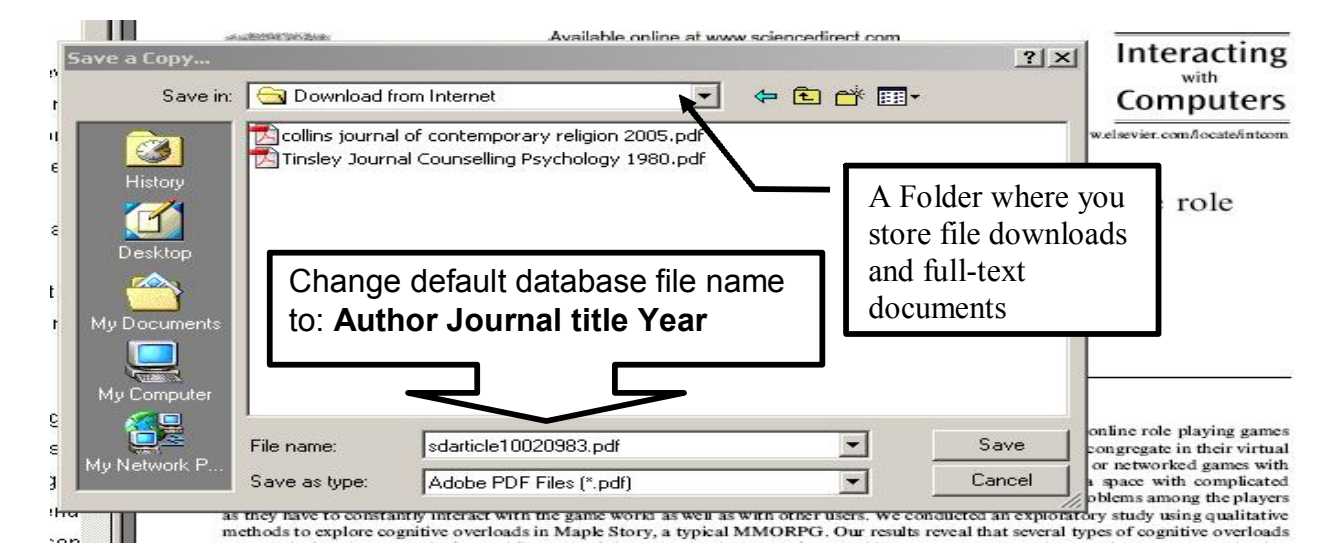

## **To Exit from ScienceDirect.**

If you have used *Athens Login* click on **Logout** at the top of the screen under your name. Always logout of your Athens and Single Sign-on account before leaving a computer.

## **Tips.**

```
There are comprehensive interactive tutorials at:
http://www.info.sciencedirect.com/using/#
```
April 2007